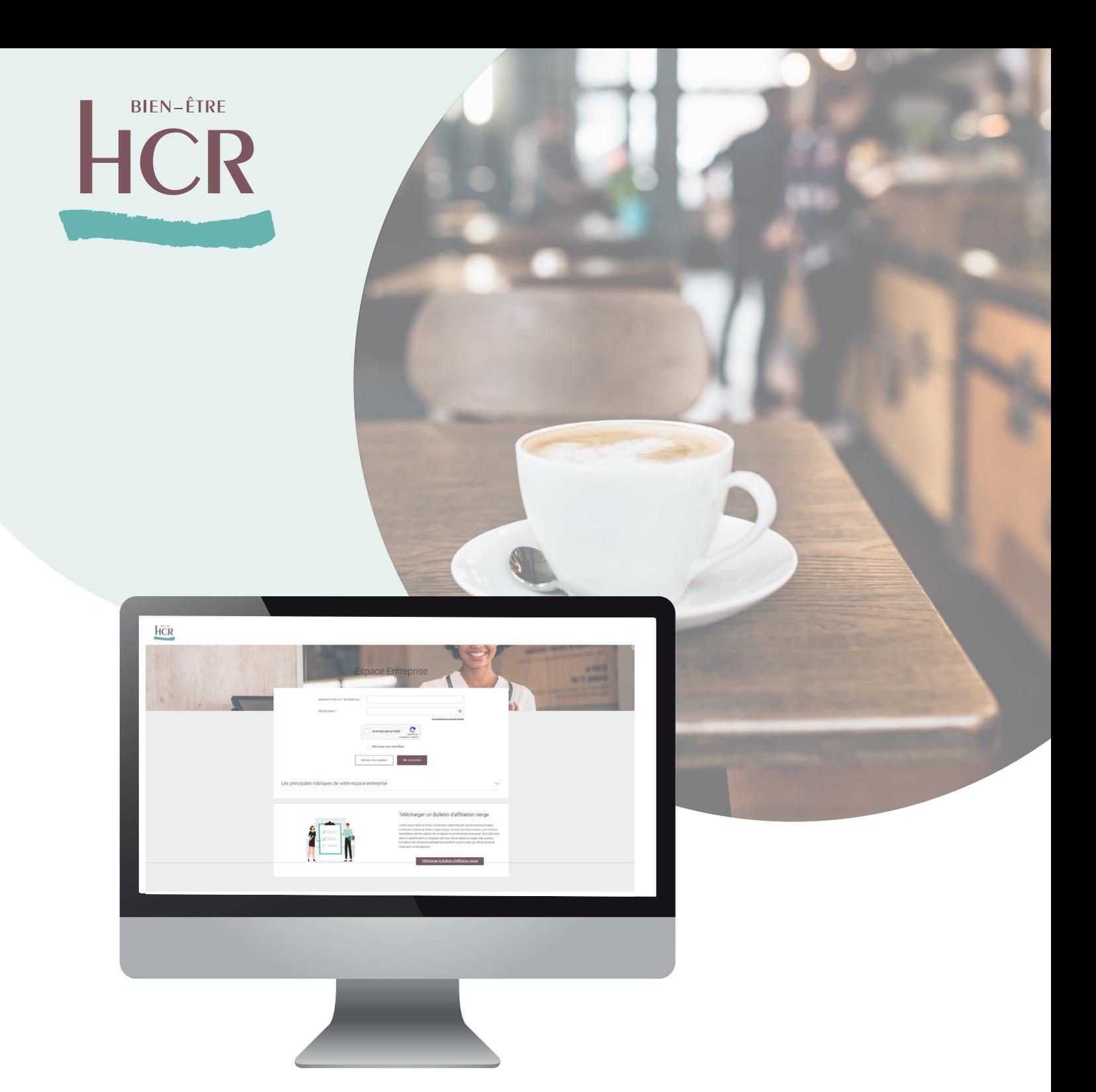

# hcrbienetre.fr

# ESPACE ENTREPRISE SANTÉ Guide utilisateur

**BIEN-ÊTRE** 

**HCR** 

Depuis le site hcrbienetre.fr, vous pouvez accéder à votre Espace Entreprise Santé.

Totalement sécurisé, cet espace permet aux entreprises et tiersdéclarant de gérer ses salariés assurés mais aussi de contacter les équipes HCR Bien-Être.

# Découvrez votre Espace Entreprise Santé

### **Sommaire**

Premiers pas

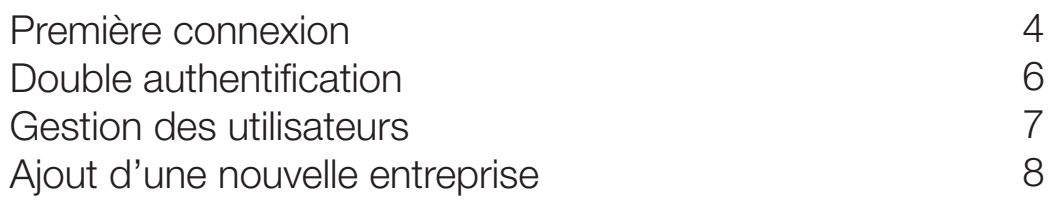

#### Fonctionnalités

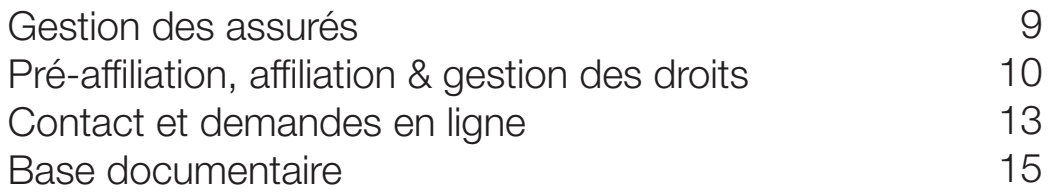

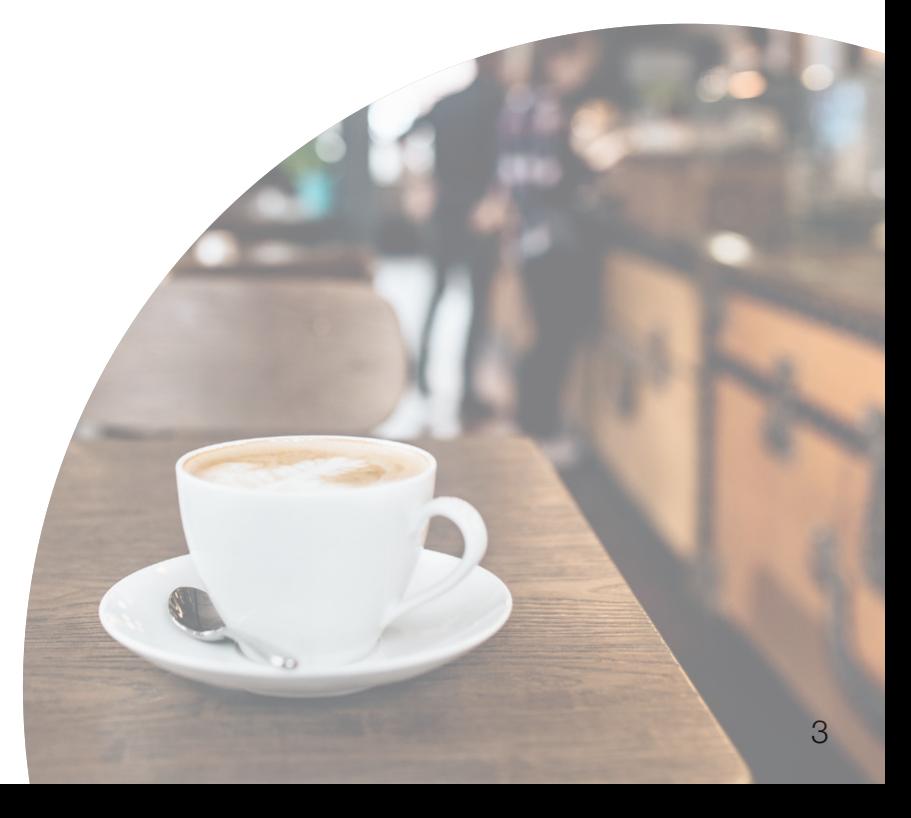

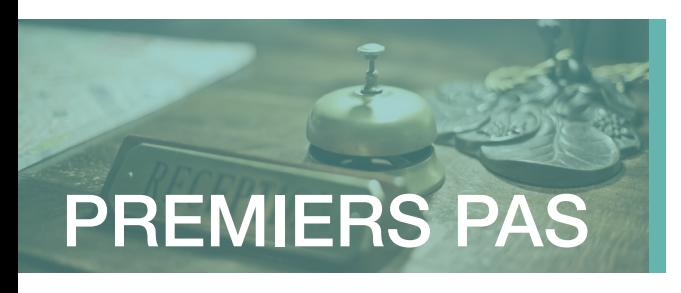

# Première connexion

Pour accéder aux services de l'Espace Entreprise, il est nécessaire de réaliser une première connexion afin de personnaliser ses identifiants.

Accédez à votre Espace Entreprise depuis le site HCR Bien-Être, rubrique Espace Client puis laissez-vous guider !

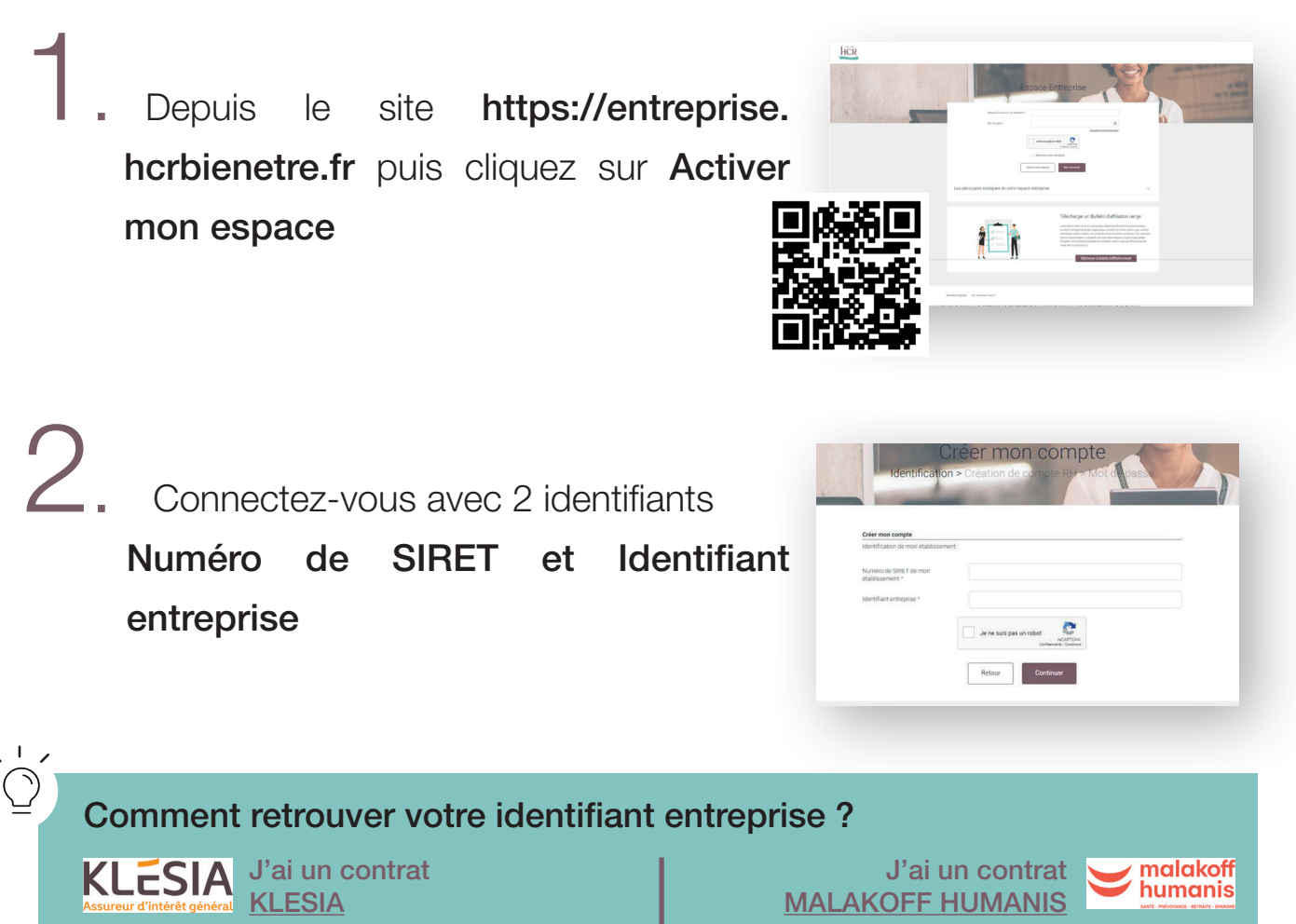

Vous le trouverez en tant que « Numéro entreprise » disponible sur les différents courriers émanant de votre assureur.

Vous le trouverez en tant que « Numéro d'adhérent » disponible sur les différents courriers émanant de votre assureur.

Retour

Première connexion (suite)

3. Complétez les champs nécessaires, puis validez.

Choisissez un mot de passe sécurisé puis validez les Conditions générales

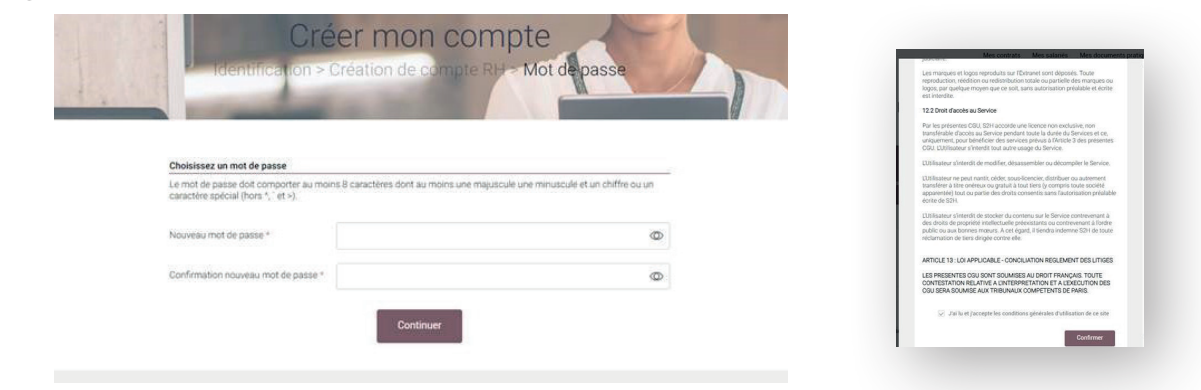

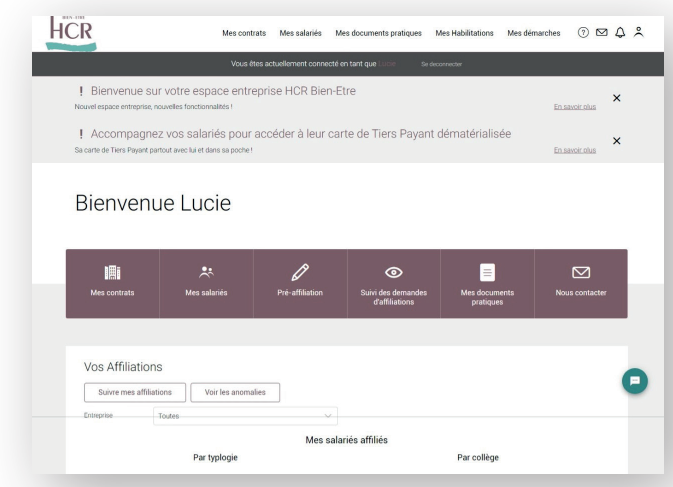

Vous êtes maintenant connecté à votre Espace Entreprise et pouvez accéder à l'ensemble des fonctionnalités !

#### A noter :

Si vous avez la gestion de plusieurs SIREN, vous serez en mesure d'ajouter les établissements via votre espace en indiquant l'ID Assureur et le SIRET/SIREN (cf. page suivante).

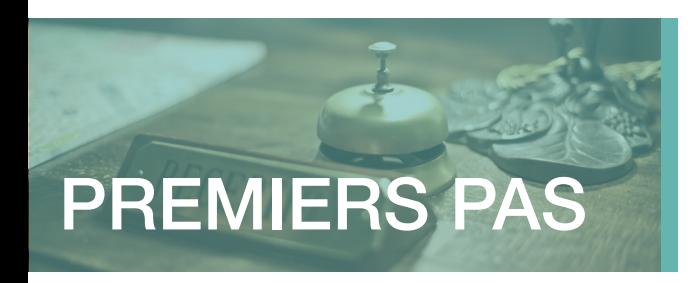

# Double authentification

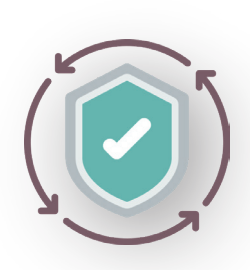

C'est un dispositif de sécurité qui permet de vous identifier afin de vous connecter à votre Espace Entreprise. Un adresse email ainsi qu'un code de confirmation envoyé sur un téléphone

Cela permet de réduire le risque de fraude en ligne et les usurpations d'identités.

Cela contribue à protéger les données sensibles.

### Comment ça marche ?

Lors de la connexion à votre espace entreprise, un écran de sécurité peut apparaître, vous demandant d'indiquer ou de confirmer votre numéro de téléphone. Une fois le numéro renseigné et validé, cliquez sur « Envoyer le code ». Vous recevez alors un sms contenant le code de sécurité.

Vous pourrez alors le saisir dans le champ correspondant puis cliquer sur « **Continuer** ».

Vous êtes authentifié et pouvez donc accéder à votre espace en toute sécurité.

La double authentification est demandée :

. Lors d'un changement de navigateur internet ;

2 Lors d'un changement d'adresse IP (changement de box ou de réseau wifi) ;

5. Lors d'une longue période sans connexion (à partir de 3 mois).

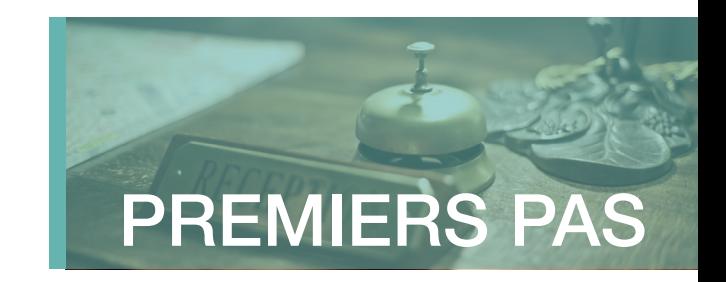

# Gestion des utilisateurs

Deux profils utilisateurs sont possibles :

#### - Administrateur van die Utilisateur

Un administrateur a accès à la rubrique « Mes habilitations » permettant la « Gestion des habilitations ». Un administrateur peut ainsi gérer les accès à l'espace entreprise de sa ou ses sociétés, pour d'autres utilisateurs ou tiers déclarant.

Un Utilisateur accède à l'ensemble des fonctionnalités mais n'aura pas accès à cette rubrique.

#### Ajouter un nouvel utilisateur :

1 Connectez-vous à l'Espace Entreprise et rendezvous dans la rubrique Mes habilitations / Gestion des habilitations

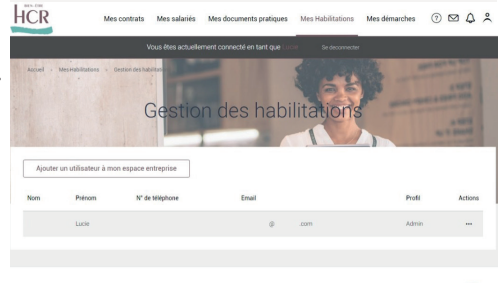

<sup>2</sup><br>2 Cliquez sur Ajouter un utilisateur à mon espace entreprise

- 
- 3. Complétez le formulaire et sélectionnez la ou les sociétés auxquelles pourra accéder le nouvel utilisateur, ainsi que ses droits (Administrateur/ Utilisateur) sur chacune d'entre-elles.

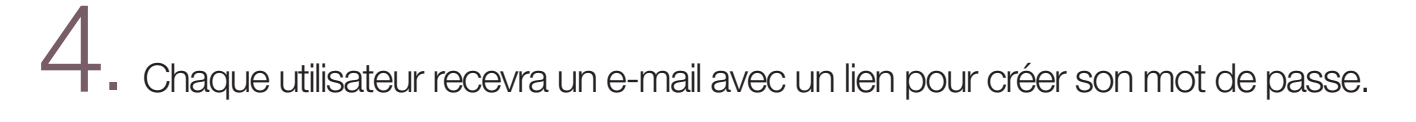

La liste des utilisateurs peut être consultée depuis la rubrique Mes habilitations puis Gestion des habilitations. En cliquant sur le picto **...** associé à un utilisateur, l'administrateur peut également modifier son profil, lui renvoyer un lien de création de mot de passe, et désactiver provisoirement ou définitivement son accès.

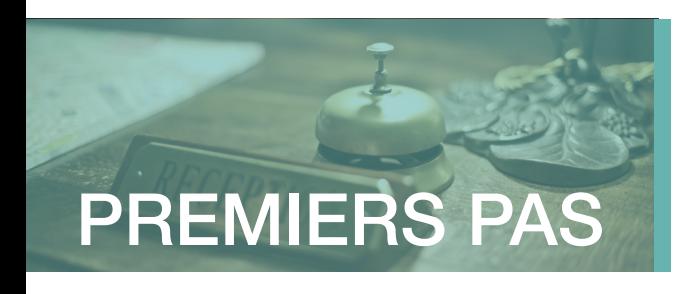

# Ajout d'un nouvel établissement

Après avoir activé votre Espace Entreprise, il est possible d'ajouter une nouvelle entreprise à votre espace en suivant les étapes suivantes :

1 Allez dans la rubrique « Profil », accessible via le pictogramme silhouette : 2

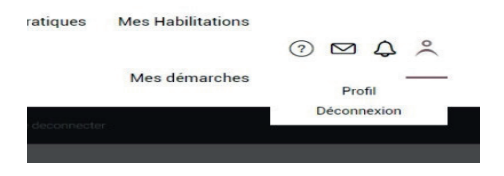

2. Sur la page « Profil », cliquez sur le bouton « Ajouter un établissement au périmètre suivi ».

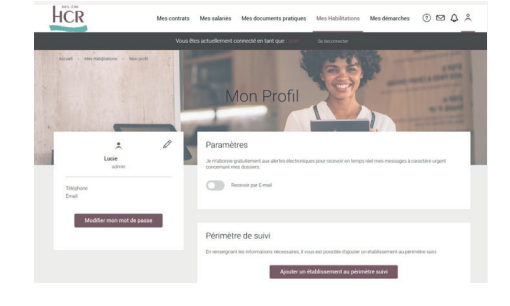

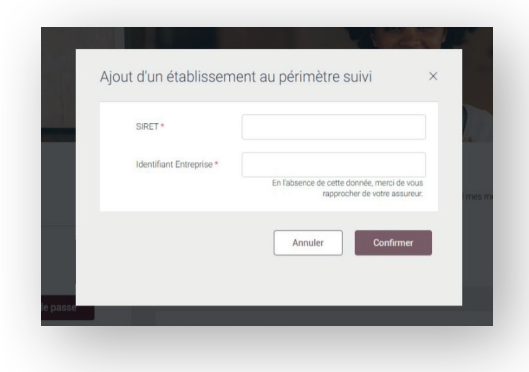

Saisissez le **SIRET** et le code identifiant du nouvel établissement.

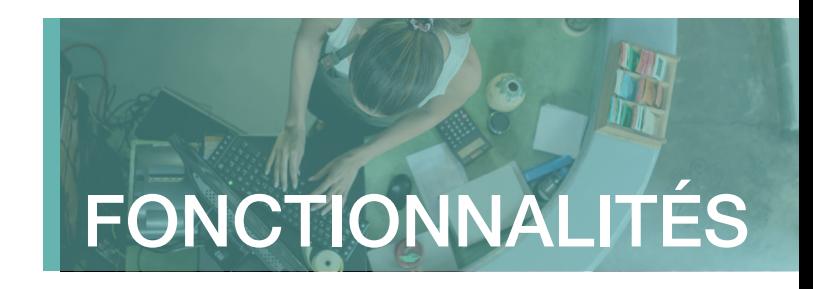

## Gestion des assurés

La rubrique Mes salariés permet de rechercher un salarié couvert par le régime Santé HCR Bien-Être.

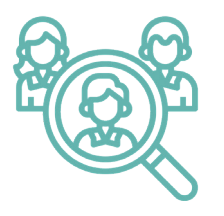

La fonctionnalité Rechercher permet d'afficher les contrats actifs et d'avoir ainsi une vision actualisée sur les salariés pour lesquel la couverture santé est activée ou non.

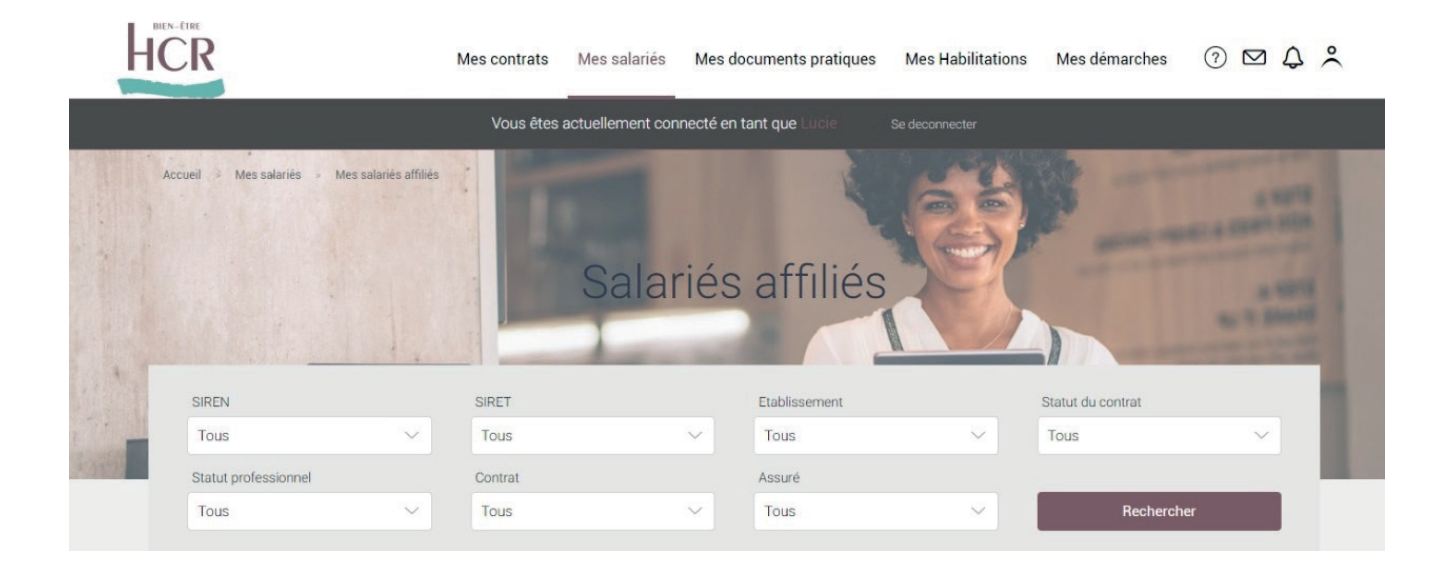

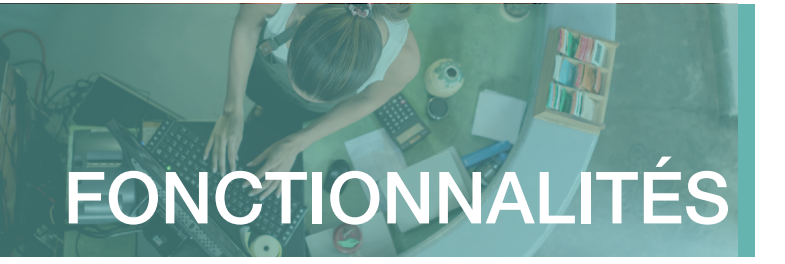

## Pré affiliation, affiliation & gestion des droits

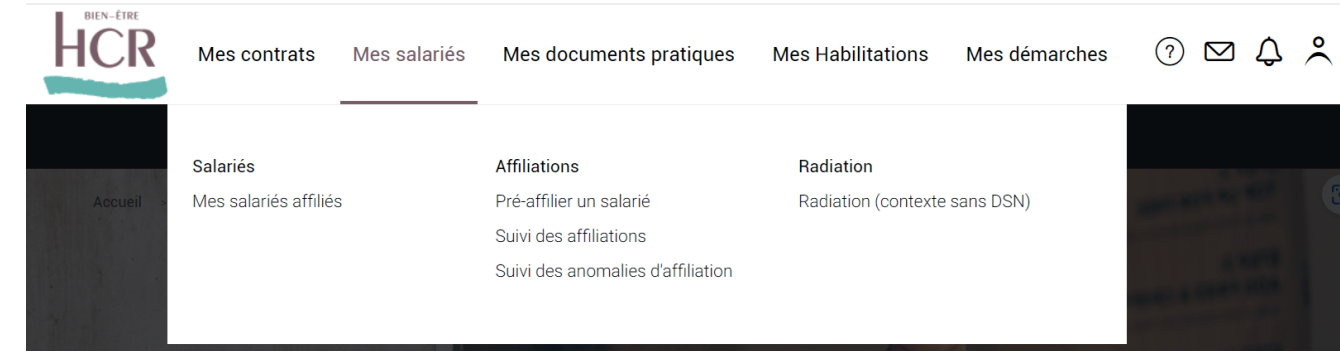

#### Déclaration des nouveaux entrants

Pour une prise en charge automatique, les nouveaux salariés sont déclarés directement depuis l'espace entreprise, rubrique « Pré-affiliation ».

Un formulaire de «Pré-Affiliation» sera également disponible en téléchargement en cas de besoin.

### 2 Communication du formulaire d'affiliation

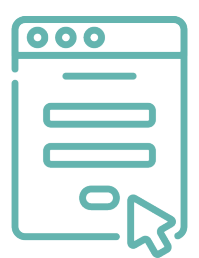

#### A réception du formulaire de pré-affiliation, un formulaire d'affiliation à compléter sera transmis par mail au salarié.

Si l'email du salarié n'est pas renseigné dans le formulaire de pré-affiliation, celui-ci sera transmis par courrier. Ce formulaire d'affiliation pourra également être téléchargé sur l'espace entreprise dans la rubrique « Suivi des affiliations ».

N'hésitez pas à sensibiliser votre salarié afin que celui-ci réceptionne bien cet email, essentiel à la finalisation de son affiliation.

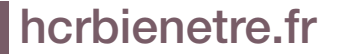

Pré affiliation, affiliation & gestion des droits (suite)

### 3 Renseignement du formulaire d'affiliation

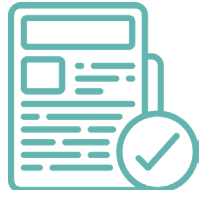

Le salarié complète son formulaire d'affiliation en ligne ou le transmet par courrier à HCR Bien-Être avec les pièces justificatives (RIB et attestation de droits Sécurité sociale) afin de finaliser son affiliation.

D'autres pièces pourront être demandées en fonction de cas particuliers mais elles seront précisées sur le formulaire d'affiliation.

### Suivi des affiliations

A tout moment, l'employeur a la possibilité de connaître l'état d'avancement d'une affiliation d'un salarié depuis la rubrique « Suivi des affiliations ».

Y sera indiqué le média de communication (email ou courrier) et le statut de l'affiliation :

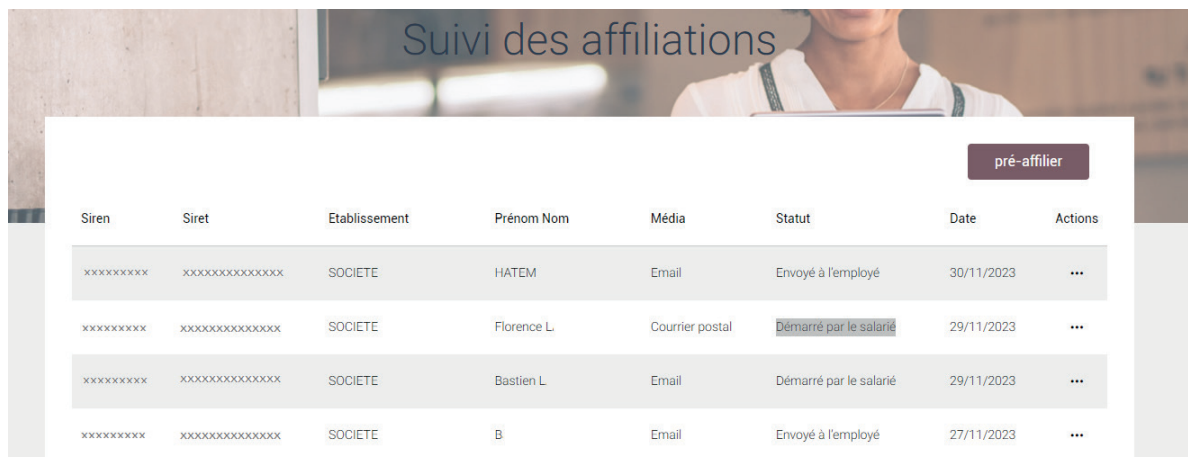

- **Envoyé à l'employé** : l'email ou le courrier a été envoyé
- Démarré par le salarié : le salarié a débuté son affiliation en ligne et a enregistré un brouillon
- **Finalisé par le salarié** : le BIA complété dématématérialisé ou papier a été retourné à HCR Bien-Être
- Abandonné : le parcours du salarié a été interrompu. Pour redonner des accès au salarié concerné, il sera nécessaire de reprendre un parcours initial.

Si le salarié n'a pas répondu à son affiliation, l'employeur aura la possibilité de le relancer directement depuis cette rubrique en cliquant sur ... « Actions » .

#### Pré affiliation, affiliation & gestion des droits (suite)

Les salariés ayant finalisé le processus d'affiliation avec succès seront visibles dans la rubrique « Mes salariés affiliés ». Il sera possible de filtrer l'affichage par établissement ou par type de contrat.

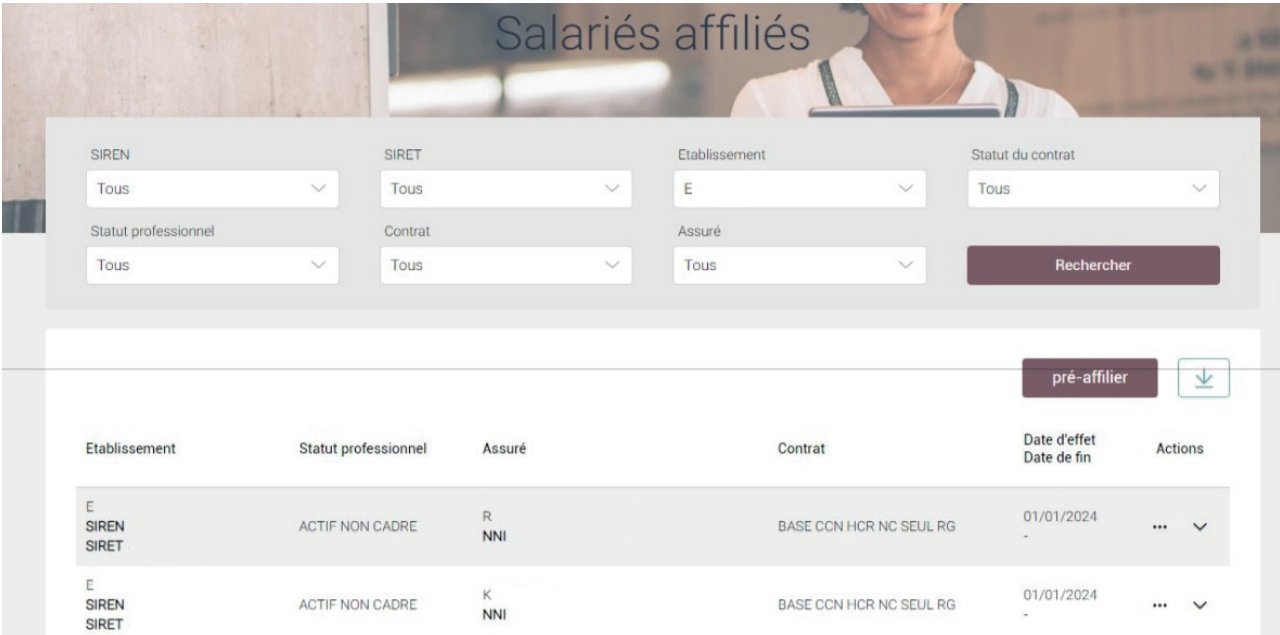

L'ensemble des salariés affiliés, intégrant les informations liées au contrat souscrit et à la prise en charge des ayants droit, y sera directement accessible et téléchargeable au format Excel en un seul clic.

Cet extract sera possible à la fois pour tous les établissements ou par établissement.

Exemple d'export :

![](_page_11_Picture_81.jpeg)

### 5 Mise à jour des droits du salarié

![](_page_11_Picture_9.jpeg)

En cas de mises à jour des droits de salariés (radiation, mise en portabilité), aucune démarche n'est nécessaire côté employeur. Les données sont mises à jour automatiquement via la DSN et directement prises en compte.

Si l'entreprise n'émet pas de DSN, une fonctionnalité de radiation est à disposition dans son espace dans la rubrique Radiation contexte sans DSN.

![](_page_12_Picture_2.jpeg)

### Contact & demandes en ligne

Depuis la rubrique **Nous contacter**, chaque utilisateur peut adresser un message par e-mail à HCR Bien-Être.

Pour faciliter le traitement, sélectionnez le motif qui correspond à la situation pour laquelle vous souhaitez notre assistance parmi la liste suivante :

1 Gérer mon contrat

- Information sur les cotisations
- Intégration d'une nouvelle

entreprise à mon périmètre de gestion

Autre demande

![](_page_12_Picture_11.jpeg)

2. Gérer mes salariés

- Affiliation d'un salarié
- Radiation d'un salarié
- Transmettre des documents pour mon salarié

Après avoir renseigné l'objet de votre demande, vous pouvez ajouter jusqu'à 6 documents à votre message.

Contact & demandes en ligne (suite)

#### **Chatbot**

![](_page_13_Picture_3.jpeg)

Pour faciliter la prise en main de votre espace entreprise, vous pouvez posez vos questions directement en cliquant sur l'icône **en** en bas de votre écran.

Une fenêtre de dialogue s'ouvrira pour vous guider sur les démarches de connexion et vous donner des infos générales sur le régime.

![](_page_13_Picture_6.jpeg)

![](_page_14_Picture_2.jpeg)

### Base documentaire

Accédez à un ensemble de documents pratiques liés à votre régime. Ces documents sont disponibles directement en téléchargement.

![](_page_14_Picture_5.jpeg)

#### DOCUMENTS UTILES SALARIÉS

- Mandat SEPA
- Email d'affiliation

#### 有限 GUIDES PRATIQUES

- Guide utilisateur Espace Entreprise
- Guide utilisateur Espace Assuré
- Guide pratique Assurés

![](_page_15_Picture_0.jpeg)

![](_page_15_Picture_1.jpeg)

www.hcrbienetre.fr

#### Besoin d'aide ?

Nos conseillers vous accompagnent du lundi au vendredi de 9h00 à 17h00 sur votre ligne dédiée : 01 44 20 80 63\*

\* numéro non surtaxé

SIACI SAINT HONORE - Groupe DIOT-SIACI - organisme gestionnaire des contrats d'assurance frais de santé HCR exclusivement proposés par KLESIA et MALAKOFF HUMANIS Siège social : Season - 39, rue Mstislav Rostropovitch - 75815 Paris cedex 17 - France - Tél. : +33 (0)1 4420 9999 - Fax : +33 (0)1 4420 9500. SAS - Capital : 120 555 961,60 € - RCS Paris 572 059 939<br>RCS Paris - APE 6622